# ソフトウェアの更新手順

# **64-bit Microsoft Windows**(**Itanium**)版 **SAS 9.1.3 Foundation**

SASソフトウェアは、契約期間に基づいてライセンスされます。ライセンスされたSASソフトウ ェアを実行するには、SASインストールデータを適用してSASソフトウェアのライセンスを更新 する必要があります。

重要: 全てのSASサーバーとSASスポーナーをソフトウェアの更新後に再起動してください。 新しいSASインストールデータに含まれる新たにライセンスされたプロダクトを使用 し、新しい使用期限を有効にするためには、すべてのSASサーバーとSASスポーナー を新しいSASインストールデータの適用後に再起動する必要があります。

ソフトウェアの更新手順とSASインストールデータの役割について、次に簡単に説明します。詳 細は、『64-bit Microsoft Windows(Itanium)版SAS 9.1.3 Foundation 管理者ガイド』の「SAS ソフトウェアの更新」を参照してください。このドキュメントは、次に示すインストールセンタ ーのWebサイトに最新版があります。

#### [英語]

http://support.sas.com/documentation/installcenter/913/kit/index.html

[日本語]

http://www.sas.com/japan/service/documentation/installcenter/913/kit/in dex.html

インストールキットに含まれているすべてのドキュメントを、インストールセンターから参照す ることができます。インストールセンター上でインストールキットに含まれているドキュメント を参照するには、SAS 9.1.3(TS1M3)>Host Specific Documentationの順に選択します。該当す るプラットフォーム名の下に、SAS Foundationのドキュメントへのリンクがあります。

### **SAS**インストールデータ

SASインストールデータには、ライセンスされたソフトウェアの情報(SETINIT)、その他のイ ンストールをカスタマイズするパラメータが含まれています。ライセンスの期限が切れた場合、 またはライセンスに含まれるSASソフトウェアを変更した場合は、新しいSASインストールデー タを入手して、ライセンスを更新する必要があります。

### **SAS Software Order** メールによる **SAS** インストールデータの取得

SASソフトウェアをオーダーすると、SAS社から貴社のインストール担当者に電子メールが送信 されます。この電子メールにはSASインストールデータが添付されています。電子メールの指示 に従って、SASインストールデータをディスクに保存してください。

この電子メールと添付ファイルは、ハードディスクまたは定期的にバックアップされるその他の 場所に保存してください。このSASインストールデータがないと、SAS 9.1.3をインストールで きません。データをディスクに保存した後、インストール処理中に[SASインストールデータの 取得]ウィンドウの[ファイル]オプションを使用して、ファイルの保存場所を指定します。

### **SAS**ソフトウェア更新ツールによる**SAS**インストールデータの更新(エン ドユーザーの役割)

SASソフトウェアがすでにインストールされている場合は、SASソフトウェア更新ツールを使用 してSASインストールデータを適用します。SASソフトウェア更新ツールを起動するには、[ス タート] - [プログラム (Windows XPの場合は「すべてのプログラム])] - [SAS] — [SAS 9.1 Utilities]―[SASソフトウェア更新]を選択します。

スタートメニューからSASソフトウェア更新ツールが見つからない場合、次の2通りの方法があ ります。

• SASソフトウェア更新ツールは、次のディレクトリに保存されています。

!sasroot¥core¥sasinst¥sasrenew

ここから、sasrenew.exeを実行できます(!sasrootのデフォルトの場所は、C:¥Program Files¥SAS¥SAS System¥9.1)

• SASソフトウェア更新ツールは、Software Disk 1 CDの¥sas¥core¥sasinst¥sasrenewに も収録されています。ここから、sasrenew.exeを実行できます

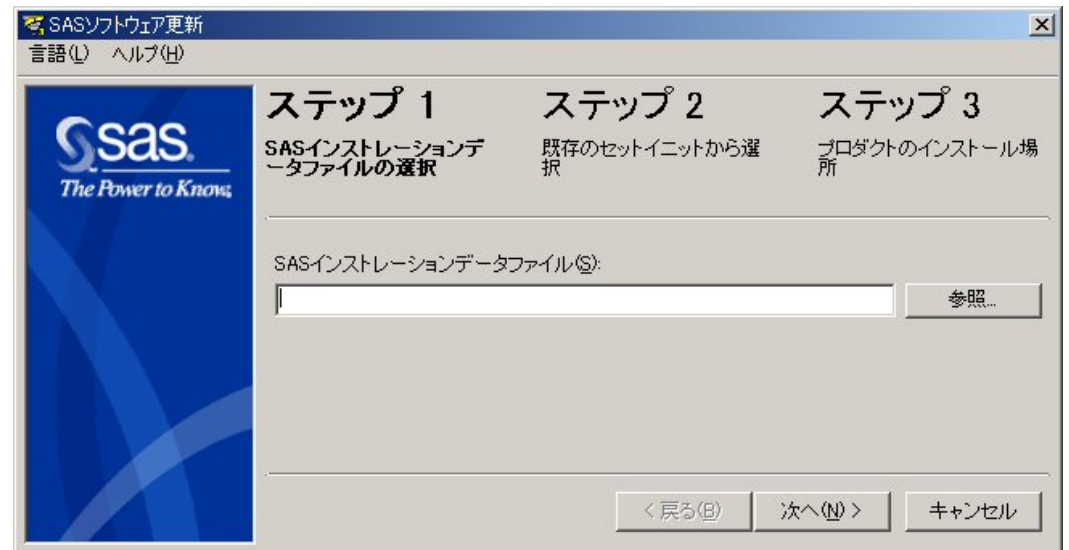

[SASソフトウェア更新]ウィンドウに示されているように、SASソフトウェアを更新するには、 次の3つのステップがあります。

- 1. SASインストールデータファイルの選択
- 2. 既存のセットイニットから選択
- 3. プロダクトのインストール場所の指定

[次へ]をクリックして、次のステップに進みます。

## 著作権情報

このドキュメントの正確な書籍情報は、以下のとおりです。

**Software Renewal Instructions - SAS® 9.1.3 Foundation on Microsoft® Windows® for 64-Bit Itanium-based Systems** 

Copyright® 2008, SAS Institute Inc., Cary, NC, USA.

本書は、発行元であるSAS Institute, Inc.の事前の書面による承諾なく、この出版物の全部あるいは一部を、 電子データ、印刷、コピー、その他のいかなる形態または方法によって、複製、転送、または検索システ ムに保存することは禁止されています。これらの説明書は著作権により保護されています。 著作権保護を受ける本書の使用の範囲は制限されています。許される使用の範囲とは、使用者のシステム に保存して端末に表示すること、本書が提供された目的である、SAS プログラミングおよびライセンス

プログラムのインストール・サポートの責任者が使用するために、必要な部数だけコピーすること、およ び特定のインストール要件を満たすように内容を修正することを指します。本書の全部あるいは一部を印 刷する場合、またはディスプレイ媒体に表示する場合は、SAS Instituteの著作権表示を明記する必要があ ります。上記の条件以外で本書を複製または配布することは一切禁止されています。

#### アメリカ合衆国政府の制約された権限ついての通知

アメリカ合衆国政府による、本ソフトウェアおよび関連するドキュメントの使用、複製、公開は、 「FAR52.227-19 Commercial Computer Software-Restricted Rights」(1987年6月)に定められた制限の 対象となります。

SAS Institute Inc., SAS Campus Drive, Cary, North Carolina 27513.

SAS®およびSAS Instituteのプロダクト名またはサービス名は、米国およびその他の国におけるSAS Institute Inc.の登録商標または商標です。

®は米国で登録されていることを示します。

その他、記載されている会社名および製品名は各社の登録商標または商標です

英語版更新日 September 28 2007

## ソフトウェアの更新手順

### **64-bit Microsoft® Windows®** (**Itanium**)版**SAS® 9.1.3 Foundation**

2007年12月14日 第3版第9刷発行(913I19) 発行元 SAS Institute Japan株式会社 〒106-6111 東京都港区六本木6-10-1 六本木ヒルズ森タワー11階

#### 本書の内容に関する技術的なお問い合わせは下記までお願い致します。

SASテクニカルサポート **TEL**:**03**(**6434**)**3680 FAX**:**03**(**6434**)**3681**